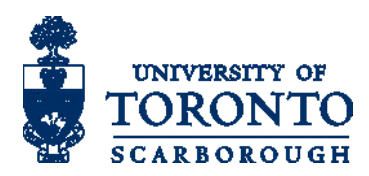

## U of T Green Path Program School Hub Manual

## 多伦多大学绿色通道

学校中心 文档上传教程

**请把以下网址加进书签里,方便下次登录: <https://www.utsc.utoronto.ca/regoffice/iapiappl/gp/school/login>**

Go to: https://www.utsc.utoronto.ca/greenpath-cClick on "2020 Green Path Online Applicat 选取你的学校名字,填写我们预先提供的密码,登录你的学校帐户。 每所学校只有一 1. 请访问:**<https://www.utsc.utoronto.ca/regoffice/iapiappl/gp/school/login>** 个帐户。如果你未曾获得您的学校密码或者您的学校名称不在选单中,请与我们联系 ([iapi.utsc@utoronto.ca\)](mailto:iapi@utsc.utoronto.ca)。与我们联系时,请提供你的名字,微信 ID, 学校职位。

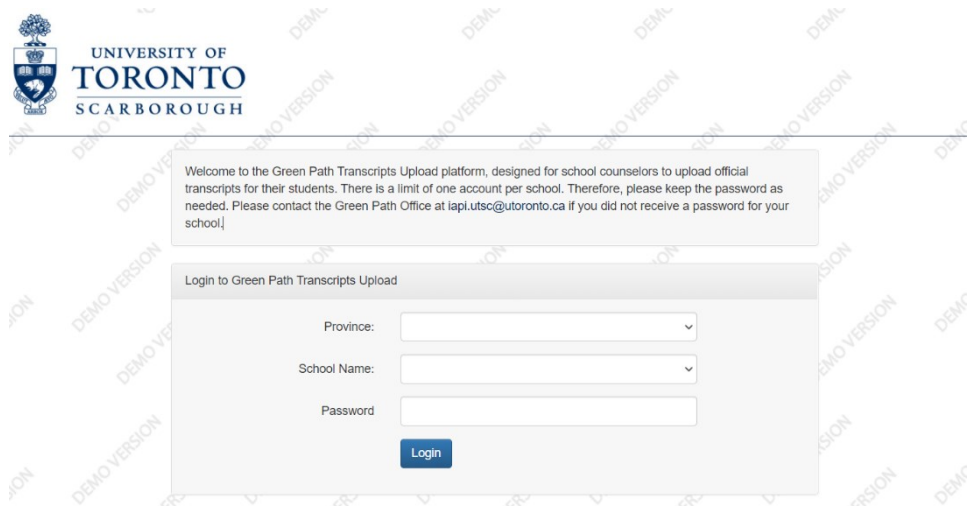

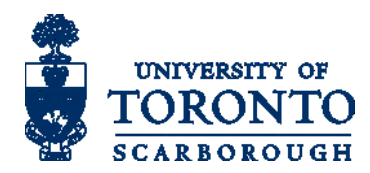

## 2. 学校专用系统 - 文档上传页

点击"文件上传后", 如果系统显示上传的日期时间,即代表成功上传。所有文件上传后,登出您 的绿色通道学校帐户便可。

- 学校老师可以点击"Upload Files"(**红框**)以附加要上传的文件。 系统上没有文件,档 名,大小和可以上传文件数限制。 当文件成功上传后,便会自动显示在"Uploaded Transcript" 一栏, 亦会记录上传的日期时间。同时, 成功上传的文件名称亦会自动出现 在学生申请系统中。由于保密原因,学生将不可以下载,预览/移除由学校上传的文 件。
- Global Document Upload: 如果有文件是适用于所有学生的话,例如所有学生的会考成绩 汇总, School Profile, 可以上传至 Global Document Upload, 成功上传的文件名称亦会自 动出现在学生申请系统中,文件同样地有上面的保密限制。
- Show accepted student only: 只显示有接受录取的学生
- 建议文件命名格式: 成绩单:Last Name,First Name,S1-2 Transcript | 例子:**Chen,Ming,S1-2 Transcript** 即使文件不符合命名格式,文件亦可以与学生申请关联。
- 上传时请仔细检查帐户内的所有学生名字正确和没有遗漏,如发现错误,请与我们联 系。

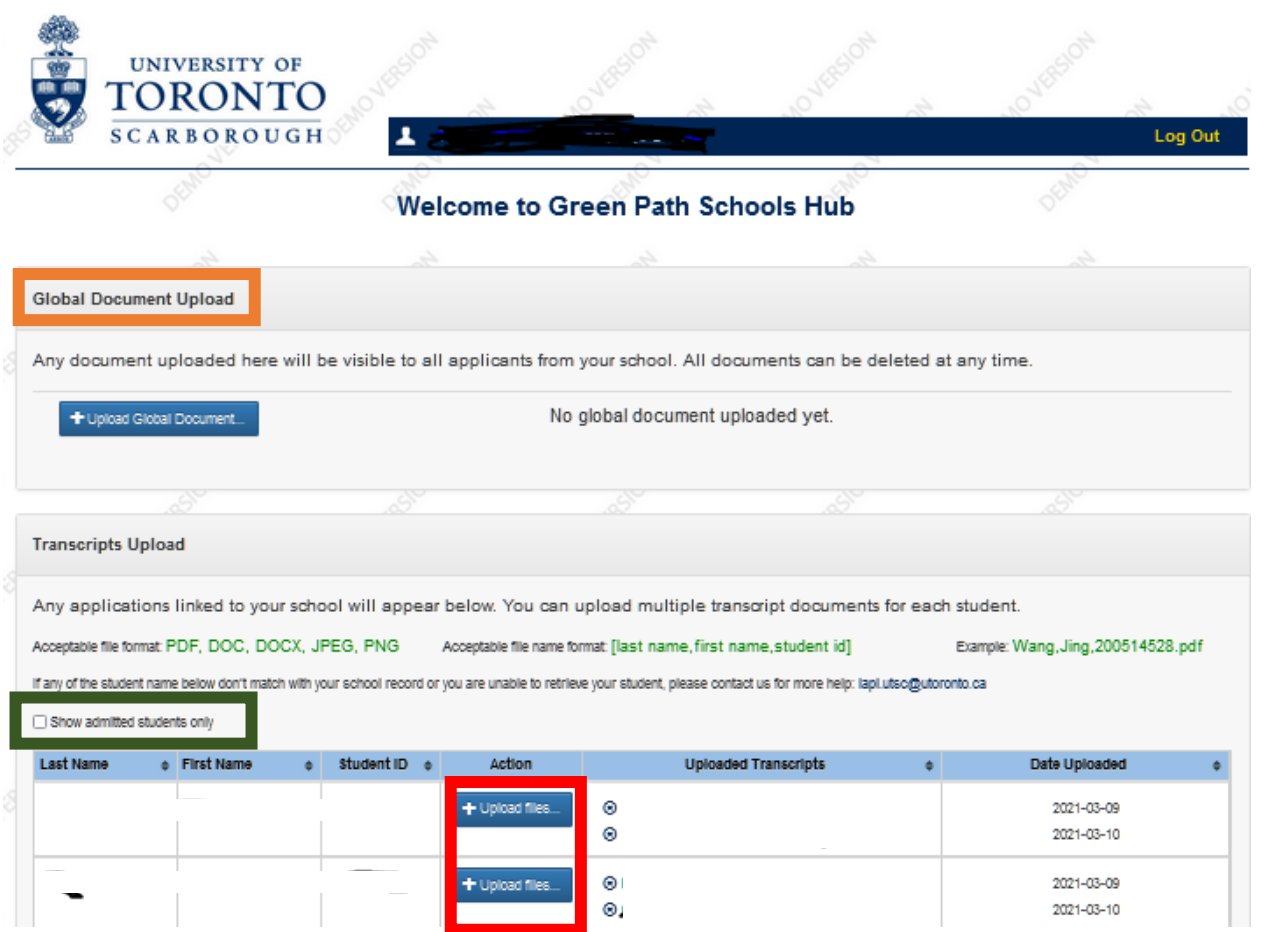

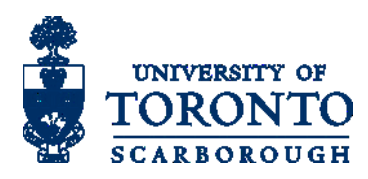

3. 在文件上传后, 登出您的绿色通道学校帐户便可。

## **请把以下网址加进书签里,方便下次登录:**

**<https://www.utsc.utoronto.ca/regoffice/iapiappl/gp/school/login>**

If you have more questions, please contact us:

International Academic Programs and Initiatives University of Toronto Scarborough 1265 Military Trail, HL111 Toronto ON Canada M1C 1A4 Email: [iapi.utsc@utoronto.ca](mailto:iapi.utsc@utoronto.ca) [Green Path Progam](https://www.utsc.utoronto.ca/greenpath-china/sites/utsc.utoronto.ca.greenpath-china/files/pdf/qrcode_for_gh_cdb1c4605a2c_430.jpg) Wechat QR Code

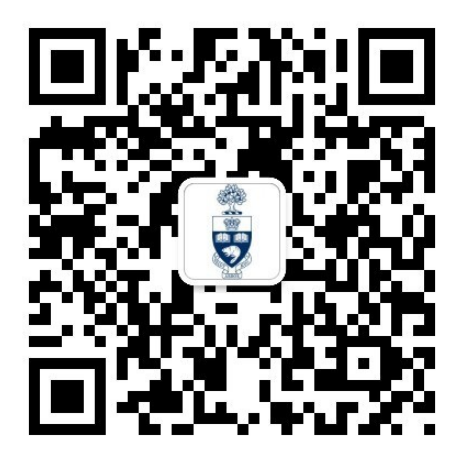

本学校专用系统文档上传教程只适用于教师。